# User Operating Manual ICI156T

**Quick Start Guide** 

# Thank you for your choosing the new Tablet PC.

This guide serves to enable users to get to know and familiar with our product as soon as possible. Here we have made a brief introduction to the key layout and definitions in figures and words.

### **Attention:**

- This user guide is based on Android 4.4.4
- ➤ This user guide is an introduction for full function tablet. Your device may not have all functions.
- ➤ This user guider applies to the following models: ICI156T
- > The illustrations in this manual may differ from the actual product.

# **Contents**

| I . Use of the previous note | 4 |
|------------------------------|---|
| II .Interface                | 5 |
| VI. Introduction to Desktop  | 6 |
| 1. Android 4.4 Desk top      | 6 |
| 2. application center        | 7 |
| 3. Setting                   | 8 |

# I . Use of the previous note

- 1. The company shall not take any responsibility for the loss or removal of the information in the tablet, which is caused by the operation, maintenance or other accidents of the non-normal operation of the software and hardware.
- 2. Please backup your important information at any time.
- 3. Please do not disassemble the tablet; otherwise it will lose the right to guarantee.

# II.Interface

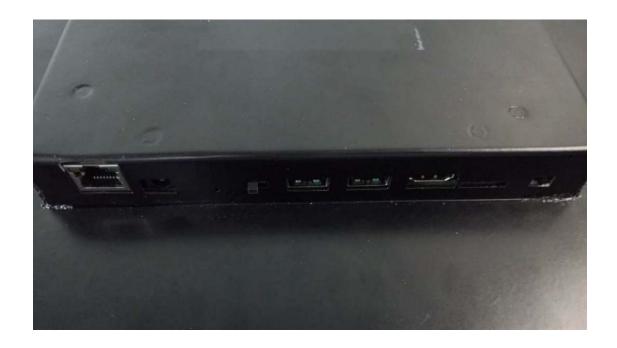

**1.Ethernet:** This interface can provide the function of network data transmission

**2.Earphone Jack:** the jack support outputs the audio signal to a loudspeaker or Headset

**3.Power button:** to start or close touch screen panel. You can also let the computer to sleep or wake up from hibernation mode

**4.USB port:** Full Size USB **5.USB port:** Full Size USB

**6.HDMI** interface: High-Definition Multimedia, Interface, high definition

multimedia interface

**7.TF card slot:** provide extended data storage

**8.Charging interface:** charging the tablet via DC adapter

# VI. Introduction to Desktop

## 1. Android 4.4 Desk top

Android 4.4 start image: desk top is default background; It has Google voice search function, through the bottom of the application center button to enter the application center.

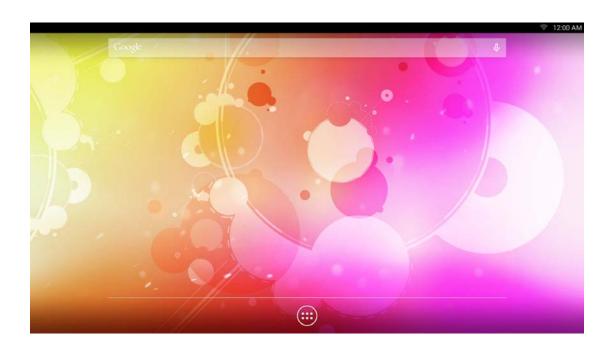

Google voice search:

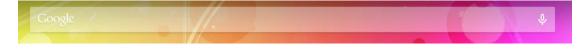

application center:

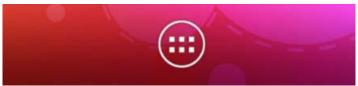

### 2. application center

Enter application center; default Google application; by clicking each application can enter the stage of use; the right mouse button to achieve the return function.

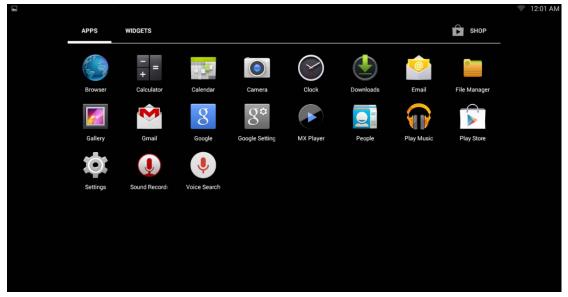

And APP side by side is a small part of the window, you can drag widgets to achieve the desktop shortcut. The same on the desktop can be a clear and fast small parts, but can not be deleted here.

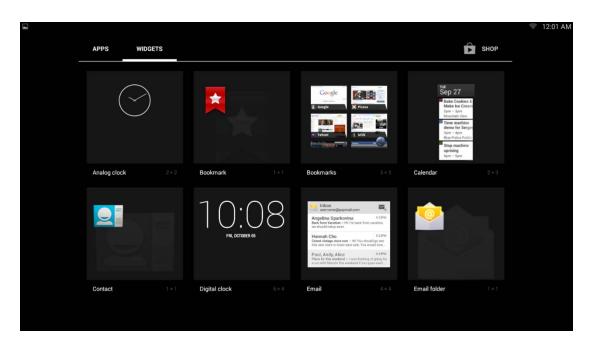

The upper left corner of the desktop can be pulled down to view the latest notification information.

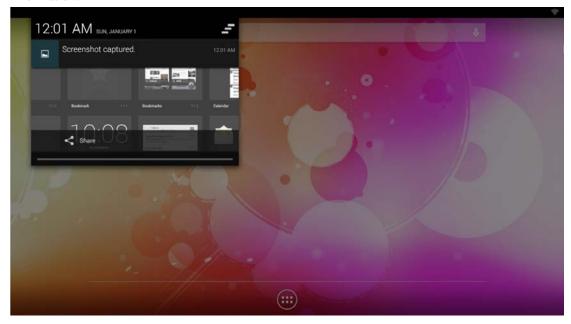

### 3. Setting

By entering the settings menu, you can set more custom functions, such as WIFI settings, brightness and sound settings, as well as the more important language settings and backup reset function. At the bottom of the set page there is a basic information about the tablet PC, you can click to enter the view.

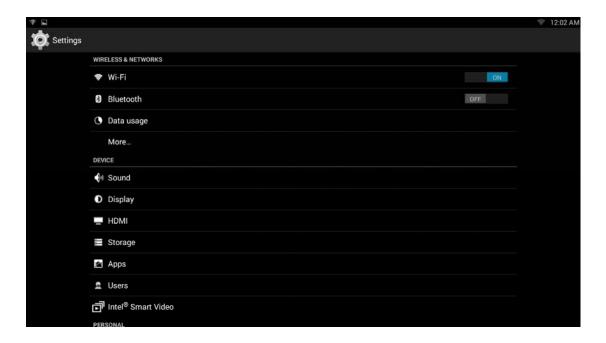

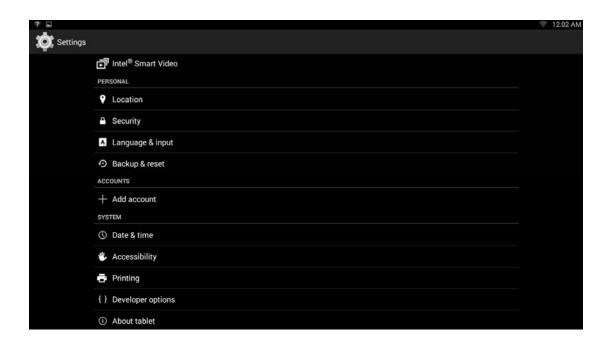

# **C€2200**

Model Number: ICI156T FCC ID: 2AEZV-ICI156T

This device complies with part 15 of the FCC Rules. Operation is subject to the condition that this device does not cause harmful interference (1) this device may not cause harmful interference, and (2) this device must accept any interference received, including interference that may cause undesired operation.

Changes or modifications not expressly approved by the party responsible for compliance could void the user's authority to operate the equipment.

NOTE: This equipment has been tested and found to comply with the limits for a Class B digital device, pursuant to Part 15 of the FCC Rules. These limits are designed to provide reasonable protection against harmful interference in a residential installation. This equipment generates, uses and can radiate radio frequency energy and, if not installed and used in accordance with the instructions, may cause harmful interference to radio communications. However, there is no guarantee that interference will not occur in a particular installation. If this equipment does cause harmful interference to radio or television reception, which can be determined by turning the equipment off and on, the user is encouraged to try to correct the interference by one or more of the following

-- Reorient or relocate the receiving antenna.

- -- Increase the separation between the equipment and receiver.
- -- Connect the equipment into an outlet on a circuit different from that to which the receiver is connected.
- -- Consult the dealer or an experienced radio/TV technician for help.

To maintain compliance with FCC's RF Exposure guidelines, This equipment should be installed and operated with minimum distance between 20cm the radiator your body: Use only the supplied antenna.